## **BACHILLER**

DIRECCIÓN UNIVERSITARIA INFORMÁTICA Y SISTEMAS | DUIS

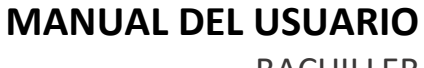

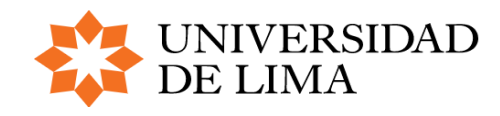

BACHILLER

### **INTRODUCCIÓN**

El presente manual tiene como principal objetivo guiar a los bachilleres en el proceso de obtener título profesional de la Universidad de Lima.

#### **PRESENTA LOS SIGUIENTES PASOS:**

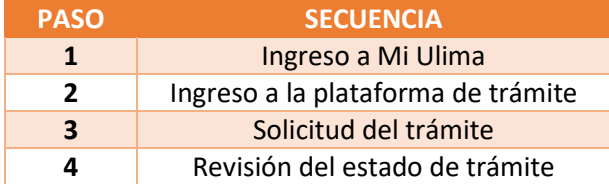

### **| CONTENIDO**

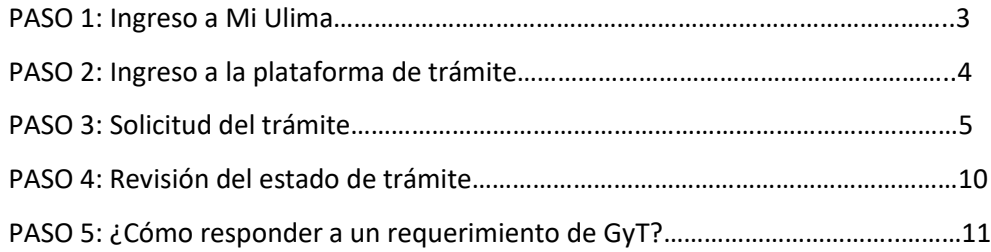

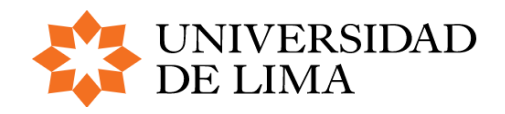

**MANUAL DEL USUARIO** BACHILLER

### **PASO 1 | INGRESO A MI ULIMA**

- 1. Ingresar a la página web de la Universidad de Lima[: http://www.ulima.edu.pe/](http://www.ulima.edu.pe/)
- 2. Seleccionar el link: INTRANET
- 3. Seleccionar el link: MI ULIMA

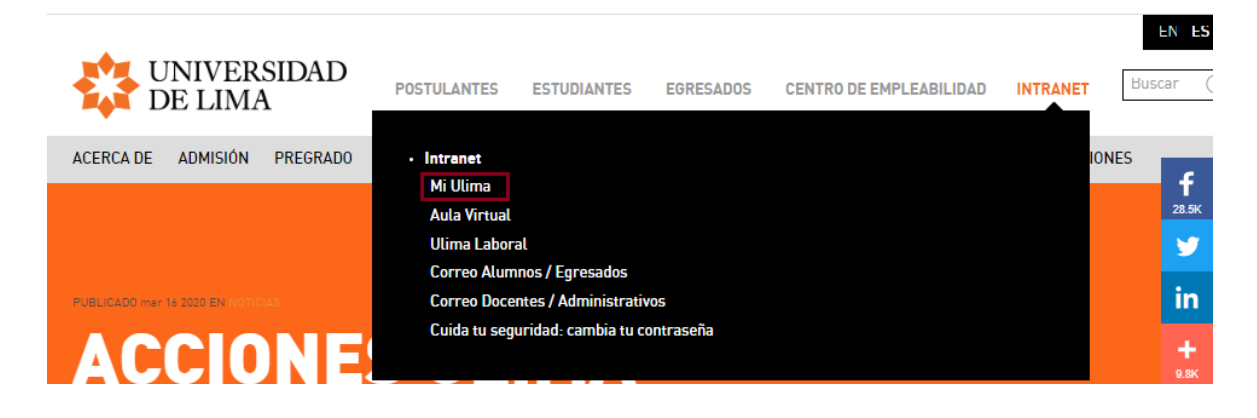

O acceder directamente al siguiente link:<https://webaloe.ulima.edu.pe/portalUL/inicio.jsp>

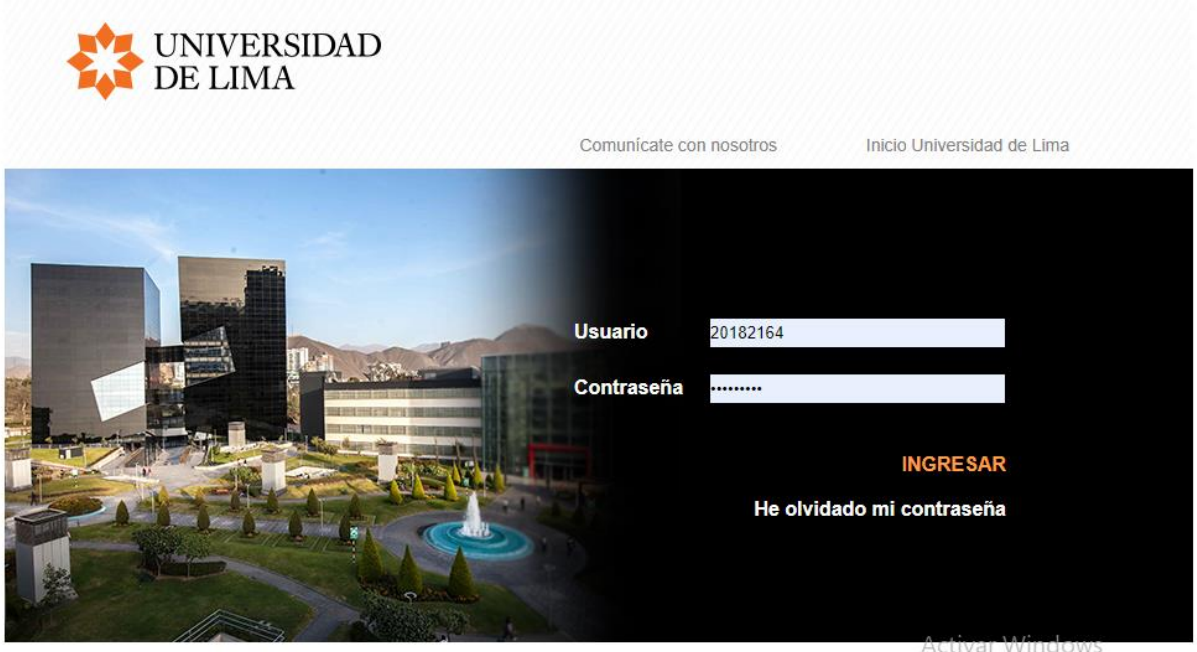

Av. Javier Prado Este, Cdra. 46 s/n, Monterrico, Lima 33 - Perú. Telf.: (511) 437 6767 Fax (511) 437 8066 Ulima, todos los derechos reservados @.2012<br>Av. Javier Prado Este, Cdra. 46 s/n, Monterrico, Lima 33 - Perú. Telf.:

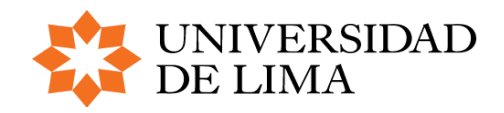

### **PASO 2 | INGRESO A LA PLATAFORMA DE TRÁMITES**

### **ACCEDER A TRÁMITES ULIMA**

1. Dar clic en la sección TRÁMITE. Luego en Trámites académicos.

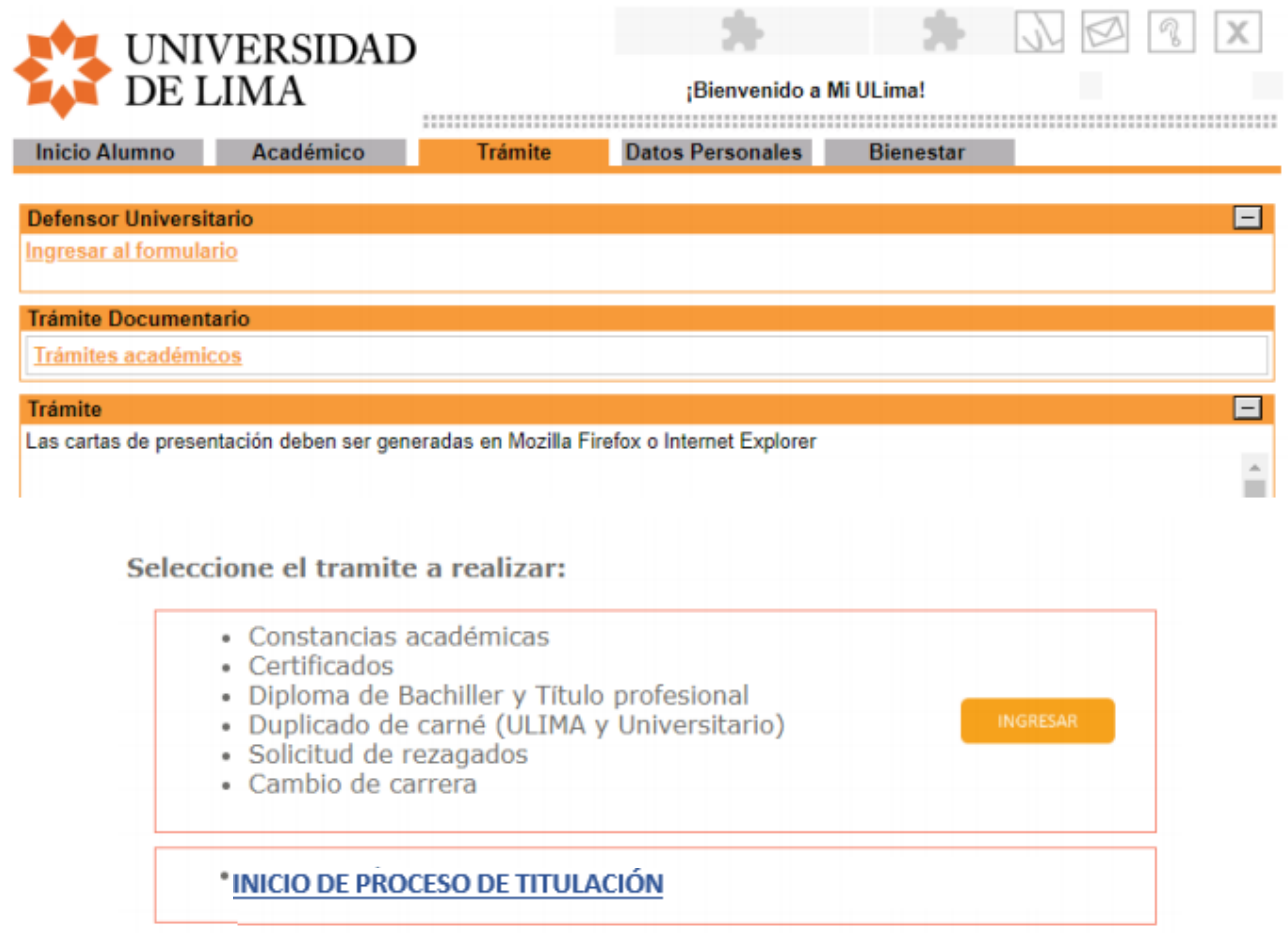

El link **INICIO DE PROCESO DE TITULACIÓN** te dará acceso a la plataforma de trámites electrónicos, para que pueda iniciar con su solicitud.

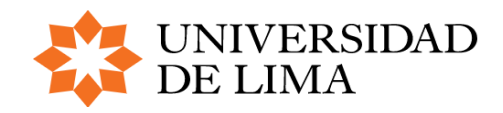

## **PASO 3 | SOLICITUD DEL TRÁMITE**

Una vez que accedes a la plataforma Trámites Ulima, debes iniciar sesión con tu usuario y contraseña. Posteriormente en ver la lista de trámites disponibles.

### **INICIAR TRÁMITE**

Dar click en iniciar trámite

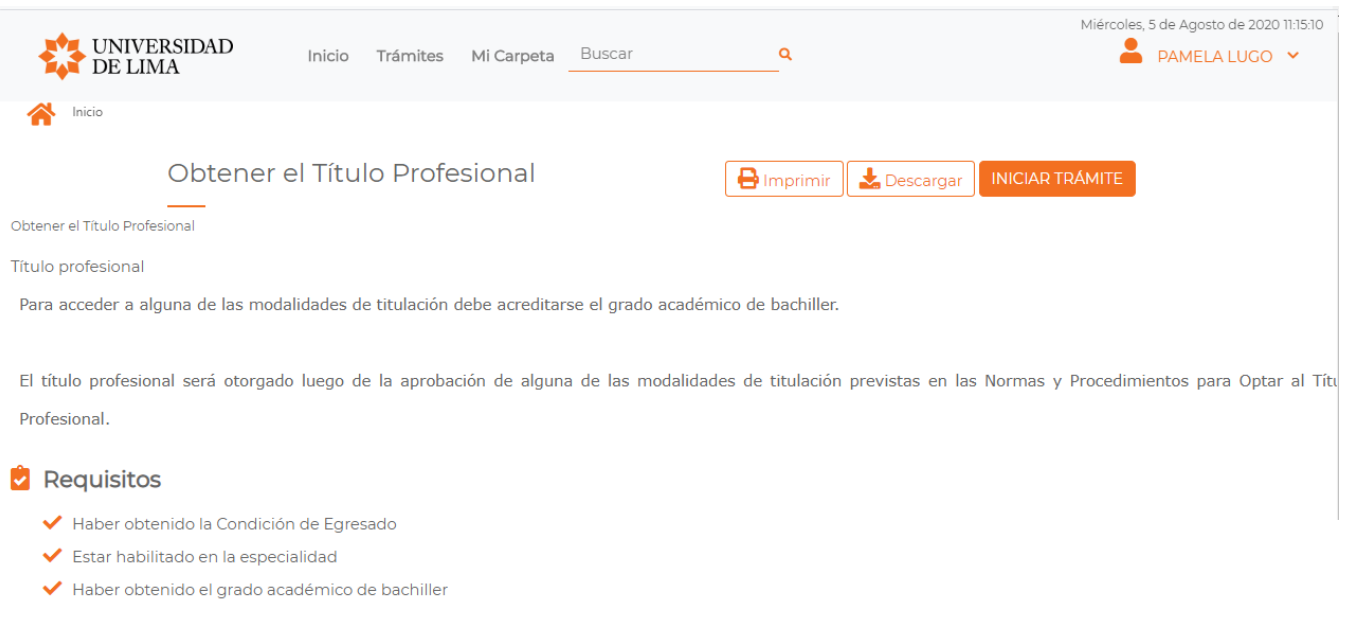

#### Documentación a aportar

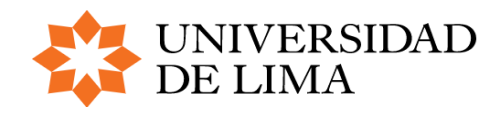

### **INICIAR SOLICITUD DE INICIO DE PROCESO DE TITULACIÓN**

1. Ingresar los datos requeridos para la solicitud. En caso el trabajo de investigación fuera de dos integrantes, por favor marcar la casilla "Dos integrantes" e ingresar él código del bachiller. Luego dar clic en CONTINUAR.

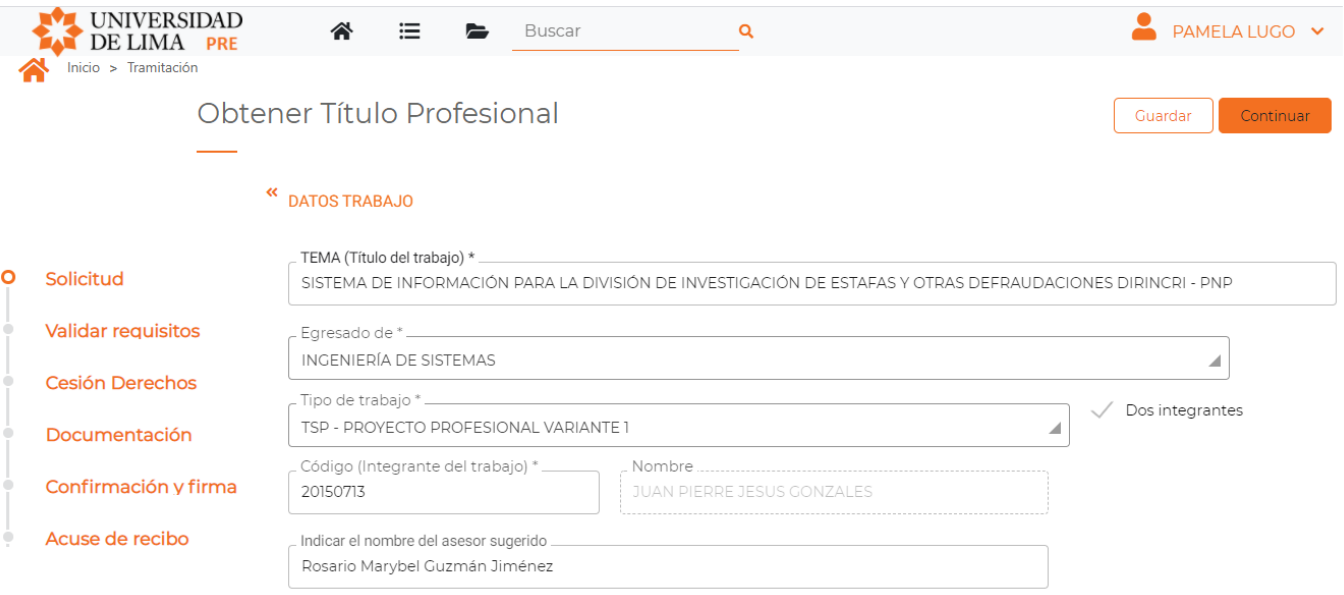

· Recuerda realizar el pago por este trámite, en los canales habilitados, antes de la fecha de vencimiento,

#### 2. En la siguiente sección se validarán los requisitos para iniciar la solicitud. Luego dar clic en CONTINUAR.

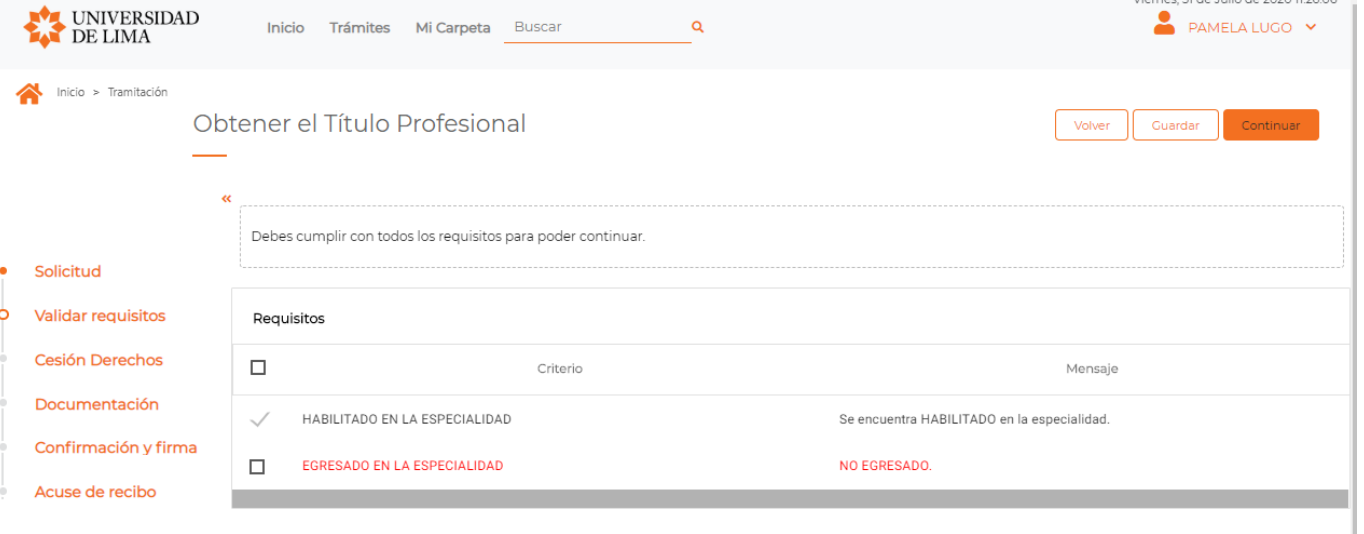

#### **POSIBLE ERROR**

En caso no cumplas con algún requisito, no podrás avanzar. Por favor, verificar los ítems que no se cumplen y subsanarlos.

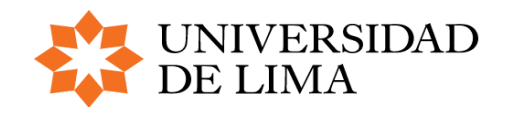

3. Leer detenidamente la declaración jurada de cesión de derechos de autor, si está conforme dar clic en CONTINUAR.

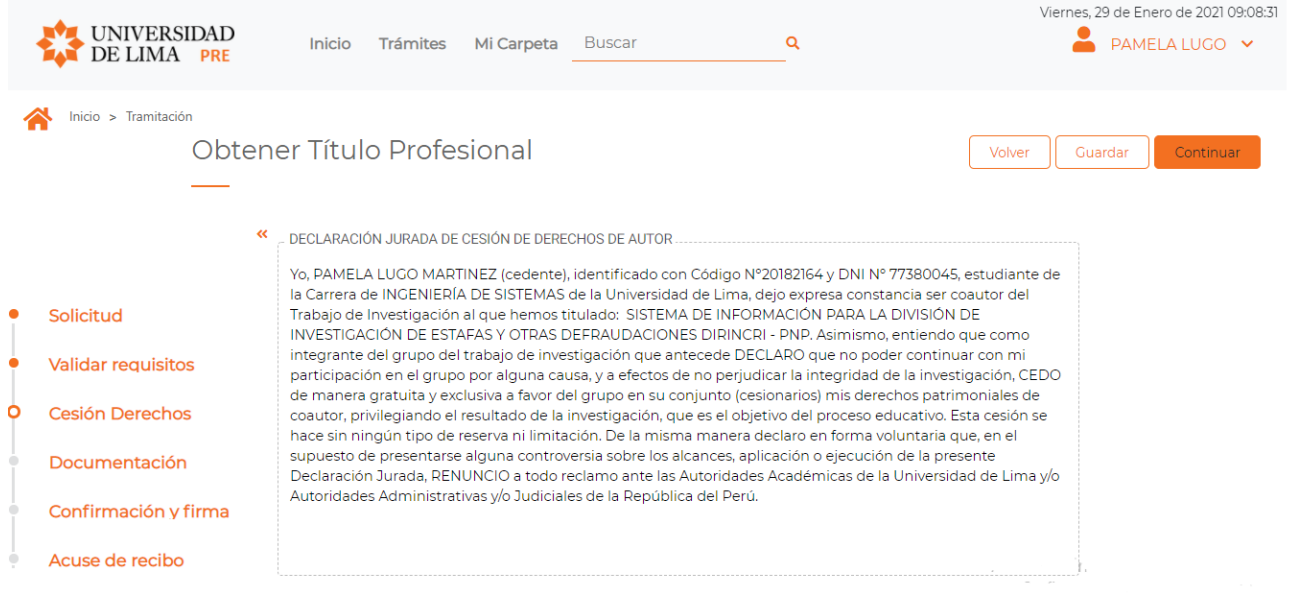

#### **NOTA IMPORTANTE**

Al dar en CONTINUAR dejas constancia de que aceptas las condiciones mostradas en la DECLARACIÓN JURADA DE DERECHOS DE AUTOR.

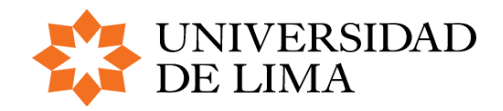

#### 4. Adjuntar documentación requerida según su modalidad. Luego dar clic en CONTINUAR.

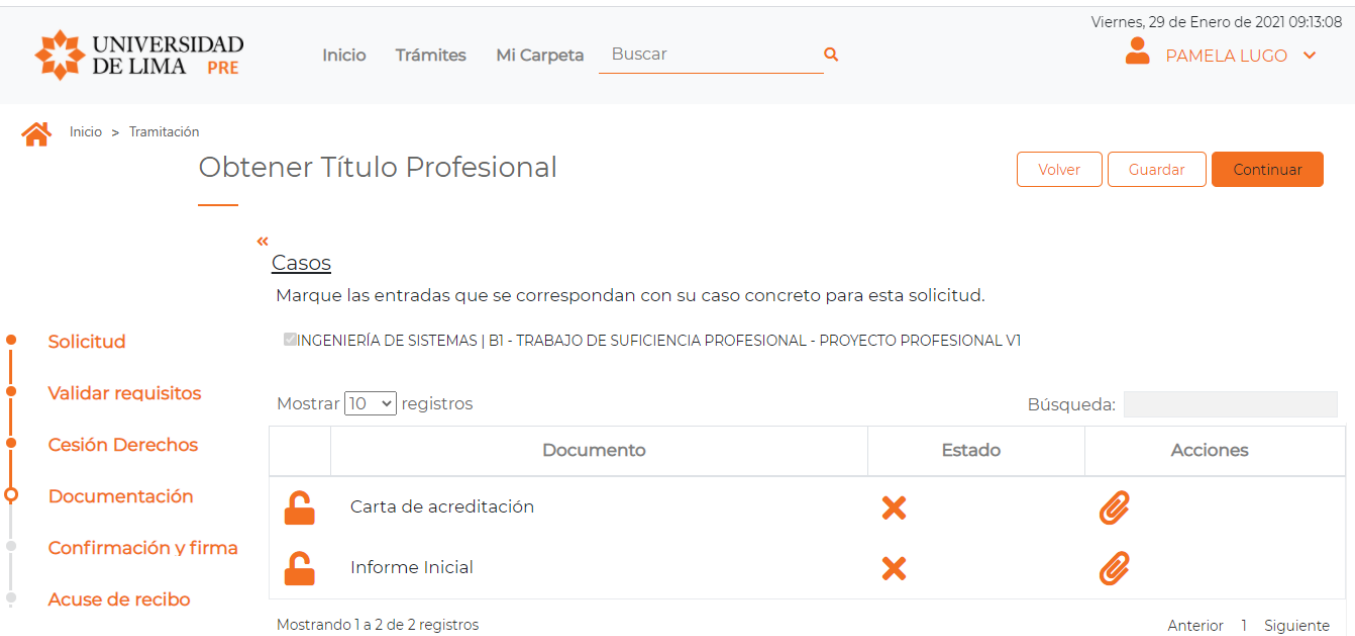

5. Se visualizará el documento de confirmación. En caso se desee corregir algún dato ingresado podrá regresar dando clic en VOLVER. Luego de confirmar su solicitud dar clic en REGISTRAR TRÁMITE.

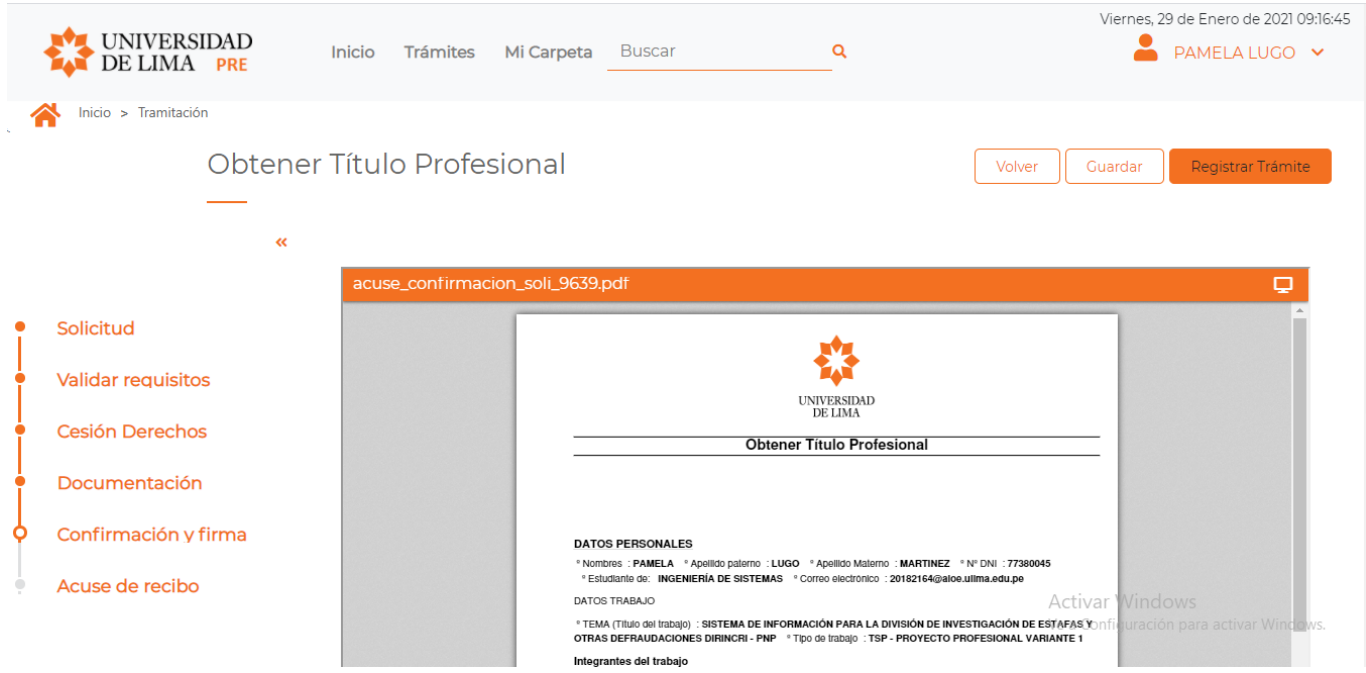

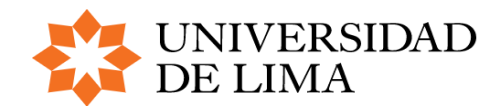

#### 6. Por último, podrá visualizar el detalle de su solicitud.

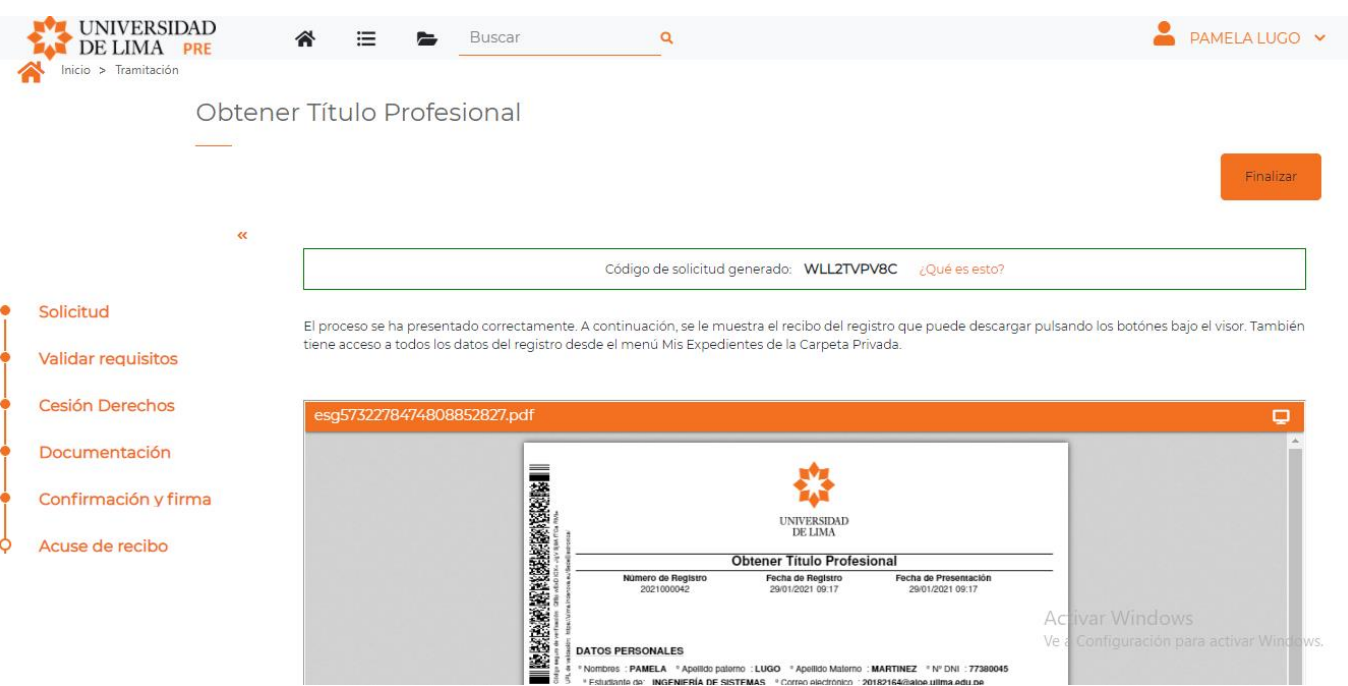

#### **NOTA IMPORTANTE**

Te brindamos las siguientes modalidades de pago para tu trámite:

- **Banca por internet o agencias** de Scotiabank Perú, Interbank BBVA Continental o Banco de Crédito.
- **MiUlima - Tarjeta de crédito**: VISA, MasterCard, American Express y Diners Club.
	- 1. Ingrese al Portal Universitario en "Mi Ulima" (www.ulima.edu.pe) con su usuario y contraseña, haga "clic" en la secuencia de acciones siguiente:
	- 2. Inicio Alumno
	- 3. Estado de Cuenta/Consultas/Pagos
	- 4. Cargos adeudados o Pagos con tarjeta (de crédito)
	- 5. Seleccionar el cargo a pagar y podrá visualizar los íconos de Visa, MasterCard, American Express y Diners Club, los cuales lo direccionarán a la página Web de cada institución.
	- 6. En las páginas respectivas encontrará todas las indicaciones necesarias para realizar su transacción. La actualización de su pago por Internet con tarjeta de crédito VISA, MasterCard, American Express y Diners Club o a través del Scotiabank Perú, Interbank, BBVA Continental o Banco de Crédito, se realiza en forma inmediata (en línea) en los sistemas de la Universidad.

**Tienes 48 horas** desde que se genera el cargo del trámite para poder cancelarlo. En caso no realices el pago correspondiente, tu trámite no podrá ser registrado en nuestros sistemas.

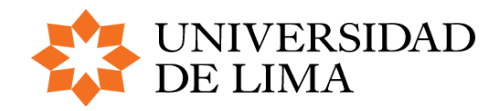

BACHILLER

#### **POSIBLE ERROR**

En caso NO se llegue a pagar el CARGO GENERADO, la solicitud del trámite queda DESESTIMADO. Y debe generar otro para continuar con el proceso.

# **PASO 4 | ESTADO DE TRÁMITE**

#### Para visualizar el estado del trámite, seguir los siguientes pasos:

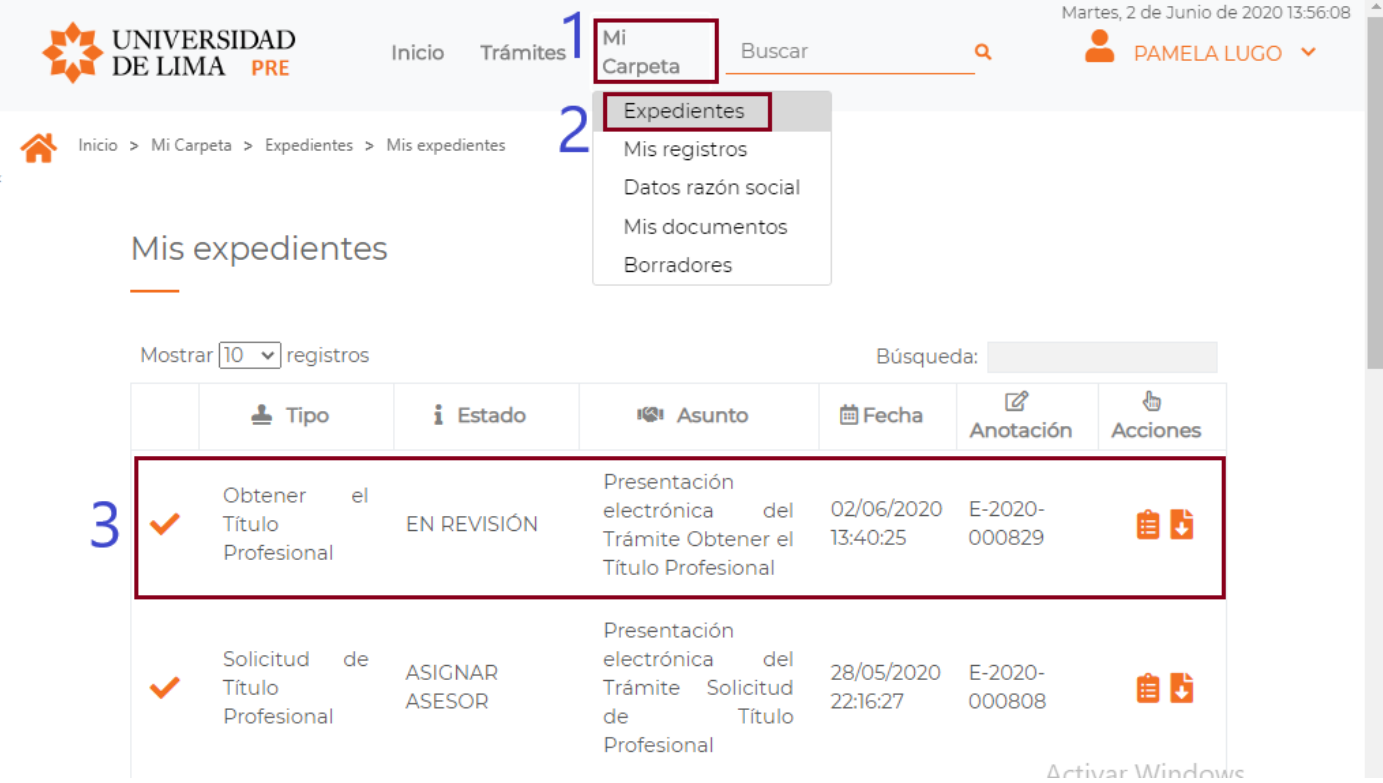

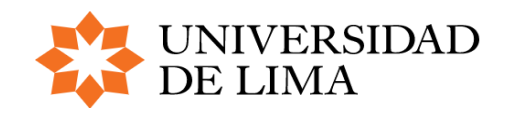

## **PASO 5 | ¿CÓMO RESPONER A UN REQUERIMIENTO DE GYT?**

Grados y Títulos validará los documentos adjuntados. Si existe alguna observación se le enviará un correo explicando los motivos. Luego deberá adjuntar los documentos para que sean nuevamente revisados por GyT.

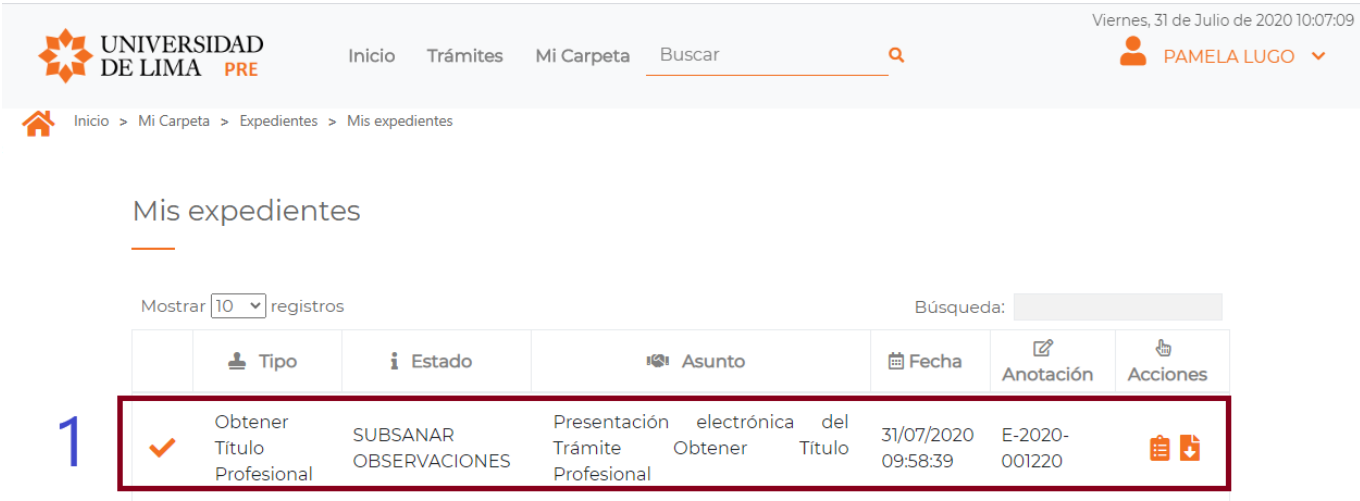

#### **NOTA IMPORTANTE**

Deberá estar atento a las actualizaciones de su estado de su trámite.

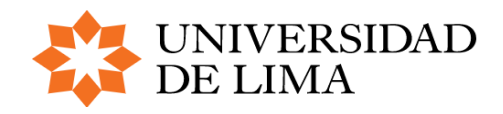

BACHILLER

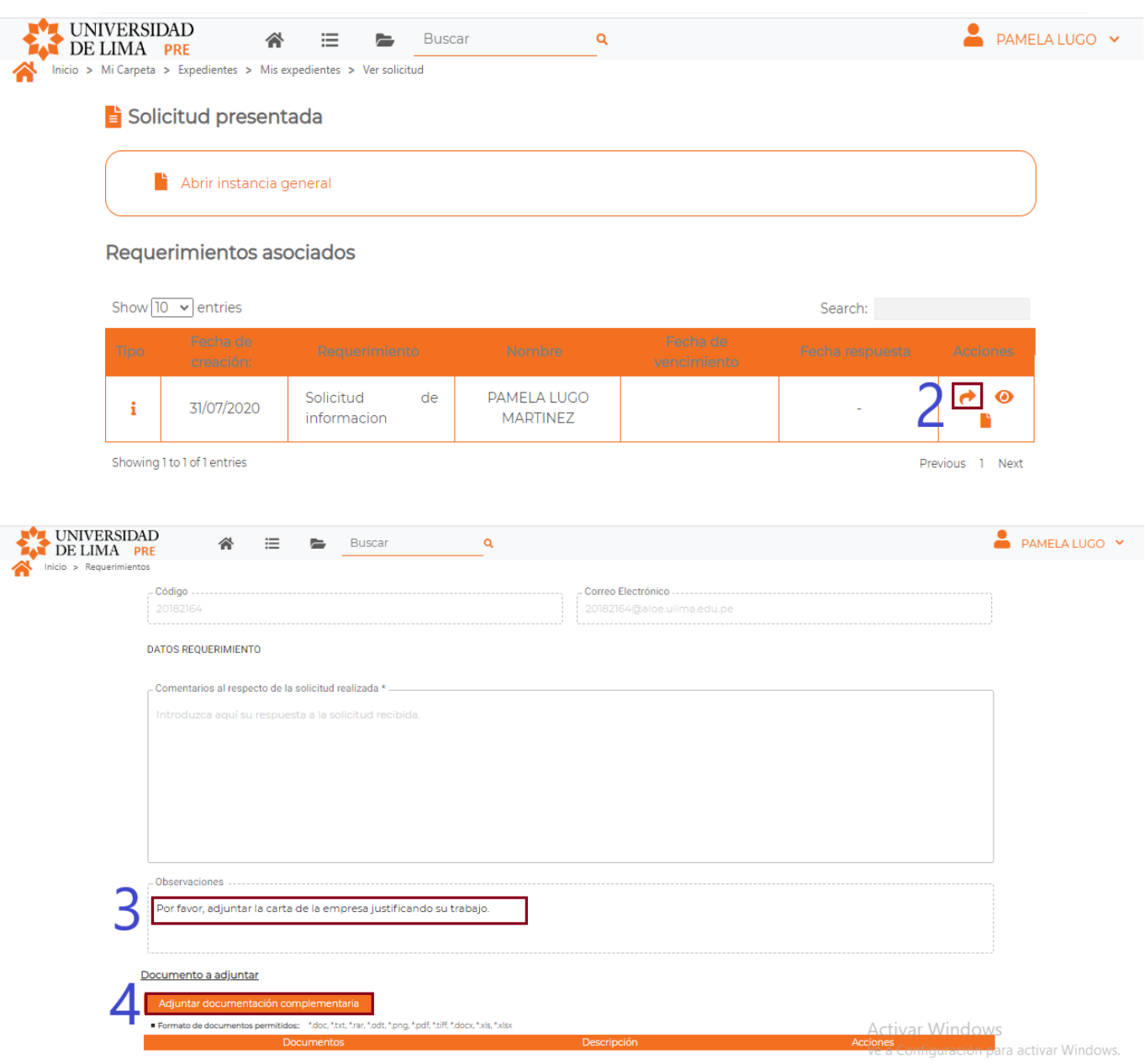

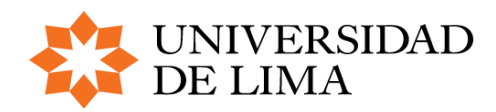

BACHILLER

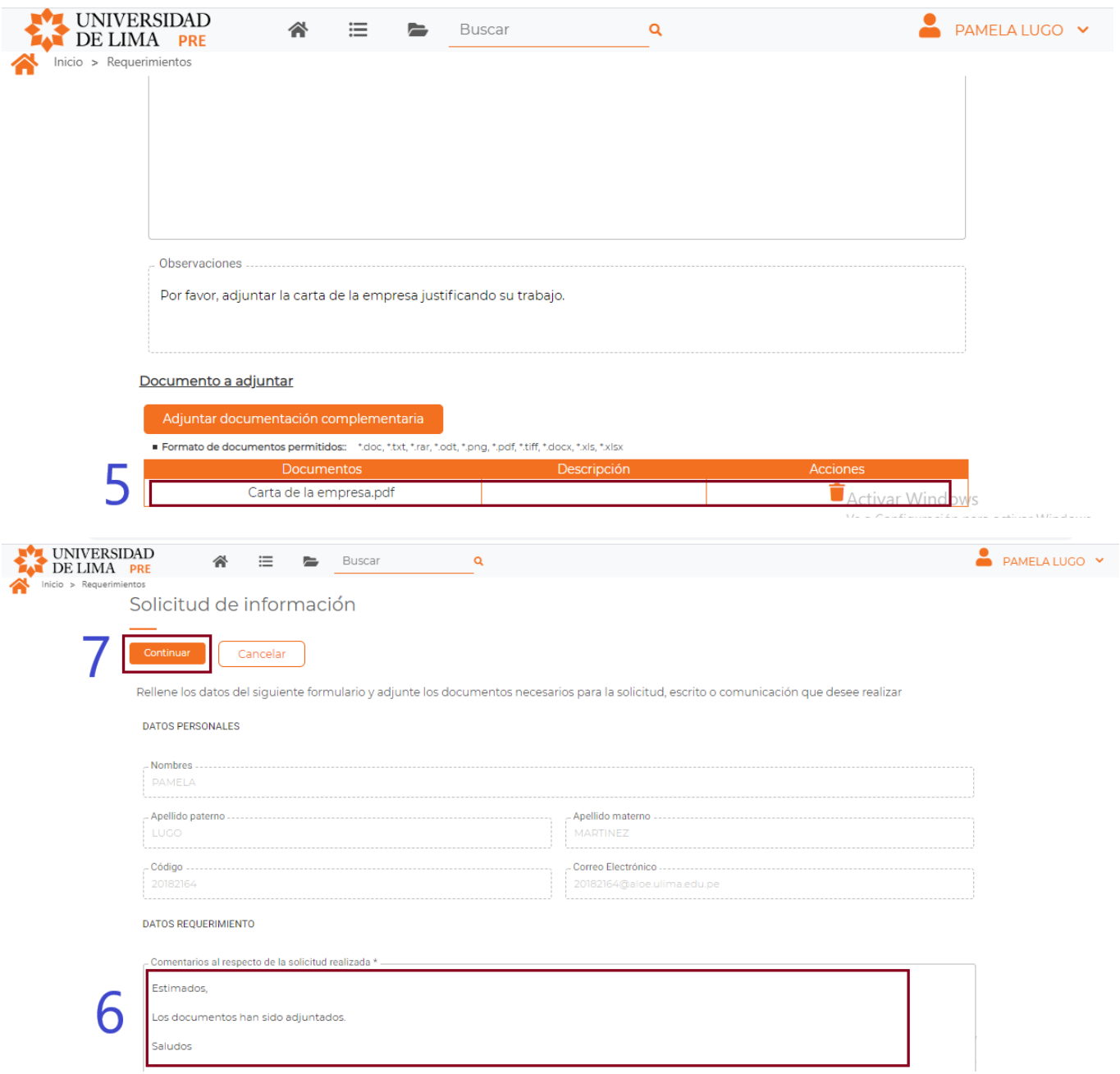

#### **POSIBLE ERROR**

Es obligatorio ingresar algún comentario a su solicitud. Caso contrario, no se le permitirá finalizar la subsanación.

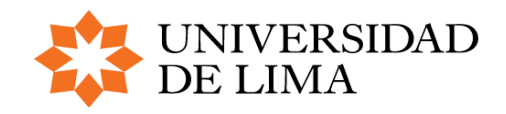

BACHILLER

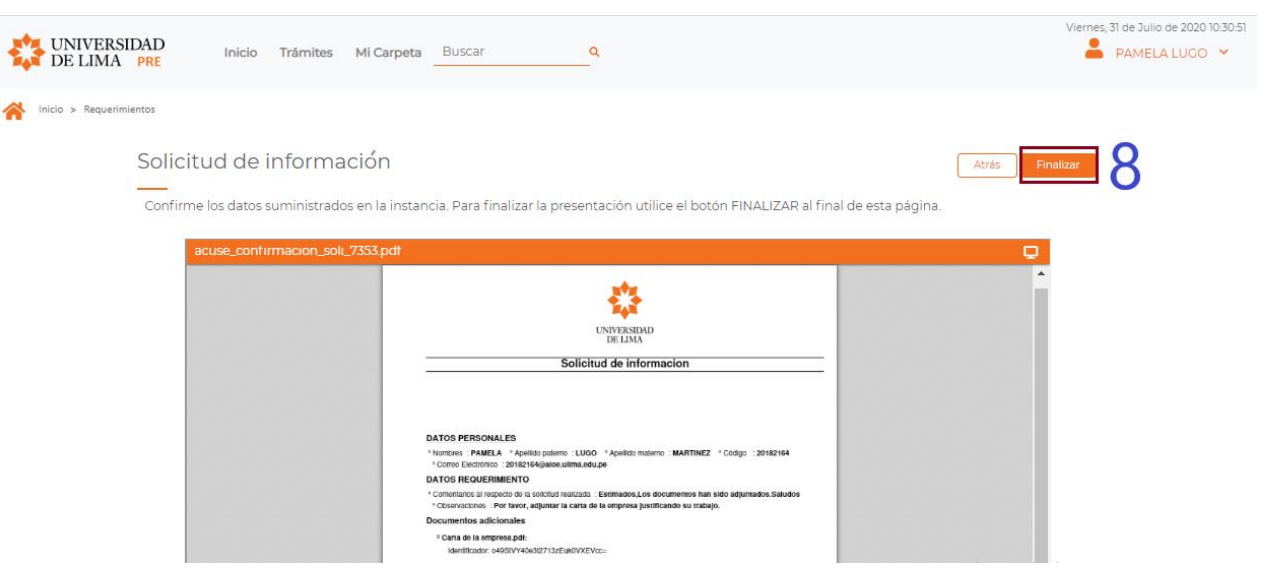

#### **NOTA IMPORTANTE**

Tendrá como opción ATRÁS, que te permitirá modificar o cambiar cualquier dato ingresado (Incluido el documento).

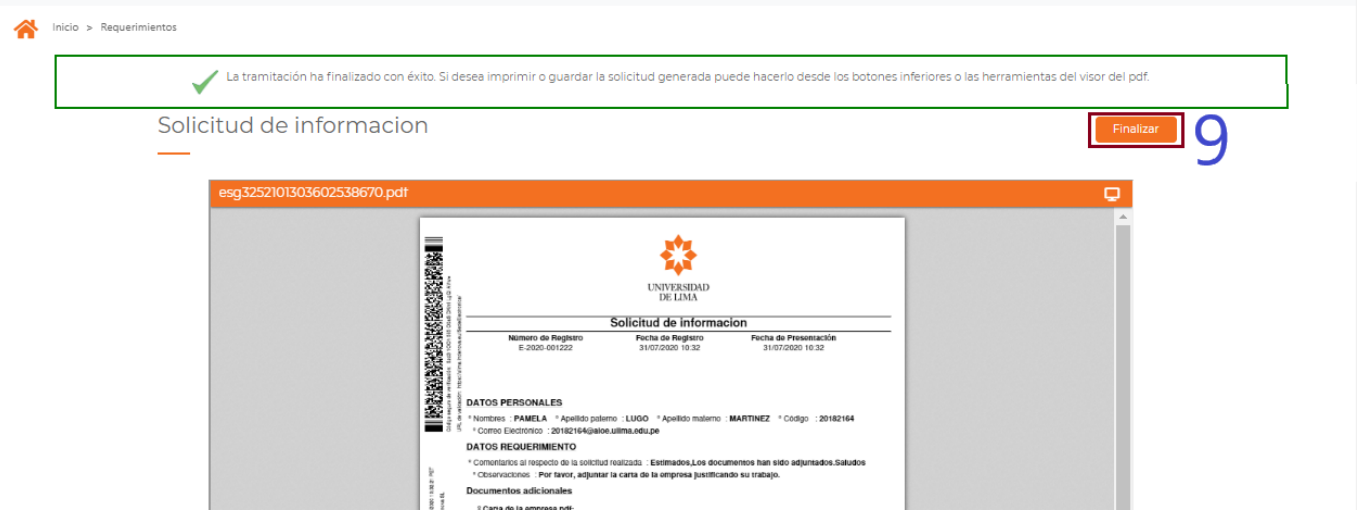

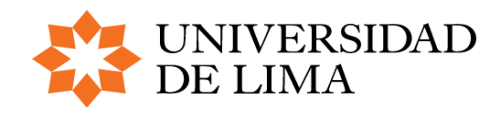

BACHILLER

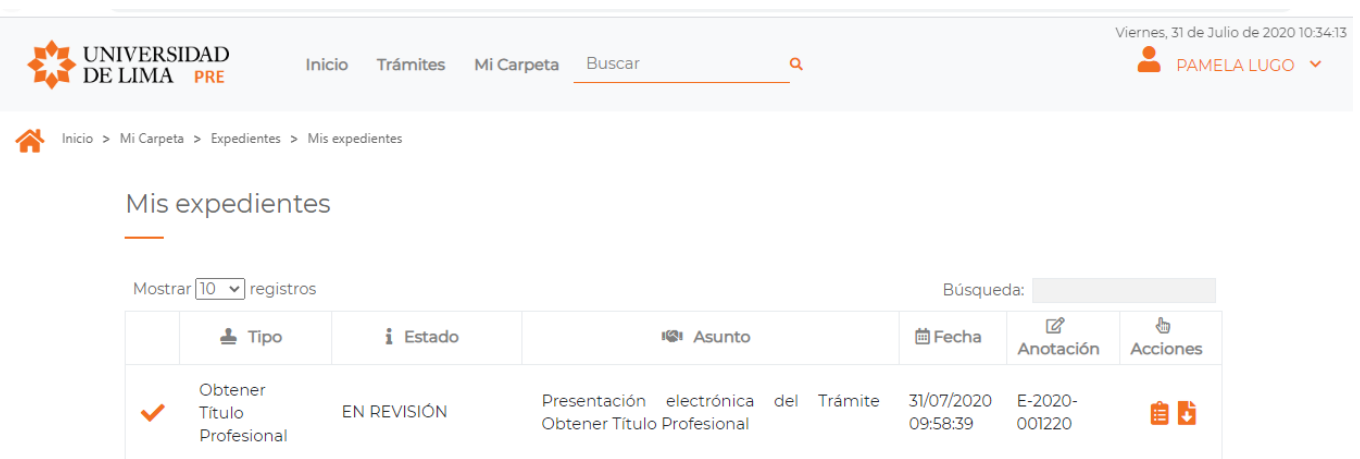